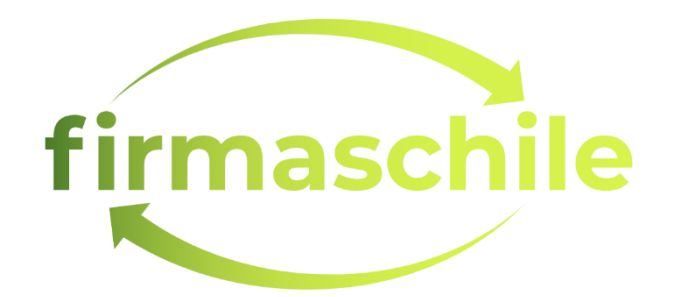

## LINK DE DESCARGA CRL

18-noviembre-2022 Versión 1.0

**DESCARGA DEL CERTIFICADO ELECTRONICO**

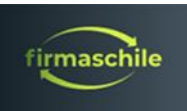

Para la descarga de la CRL usted debe escribir en su navegador la siguiente dirección o pinchar el link para la descarga

1. La dirección de descarga y características del certificado:

Issuing CA CRL URL: <http://crl.emsign.com/?TrustedIssuingCAC4.crl>

## • **Tener presente algunos puntos según su nevagador de Internet**

En caso de existir algún mensaje de error de conexión en la descarga del archivo CRL, se debe realizar una limpieza del "cache" del navegador:

• En el caso de que use **Chrome:**

Cómo borrar la memoria caché del navegador para Google Chrome

Para borrar el caché de Google Chrome, comience haciendo clic en el icono de los tres puntos en la parte superior derecha de la ventana de su navegador. Luego, busque la opción Más herramientas y seleccione Borrar datos de navegación... en el submenú:

Alternativamente, también puede usar la combinación de teclas de acceso rápido: **CTRL + SHIFT + DEL**. Chrome abrirá una nueva pestaña con una ventana emergente titulada Borrar datos de navegación. Asegúrese de que solo esté marcada la casilla Imágenes y archivos en caché. Puede elegir borrar su historial de navegación u optar por una limpieza más profunda del caché al incluir cookies y otros datos del sitio en el borrado del caché.

También puede cambiar el marco de tiempo en la parte superior. Seleccione el campo Rango de tiempo, luego elija una de las opciones como las últimas 24 horas, las últimas 4 semanas o el historial completo.

Finalmente, haga clic en el botón Borrar datos para borrar su caché. Y eso es todo: la memoria caché de su navegador Chrome ahora está vacía.

• En el caso que use **Mozilla Firefox**:

Cómo borrar el caché de Mozilla Firefox

Para borrar el caché del navegador para Mozilla Firefox, comience haciendo clic en el ícono de las tres rayitas en la esquina superior derecha y seleccionando Historial.

En el menú que aparece a continuación, seleccione Borrar historial reciente.

También puede acceder al menú usando el atajo: **CTRL + SHIFT + DEL.** Firefox abrirá una ventana emergente. En el menú desplegable Intervalo de tiempo para borrar, seleccione la opción Caché y cualquier otra cosa que desee eliminar de los archivos guardados de su navegador. Tiene

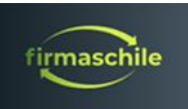

opciones para eliminar el historial de navegación, las cookies, el historial de búsqueda y elementos de datos como la configuración del sitio y los datos del sitio web sin conexión.

Use el menú Intervalo de tiempo para borrar para elegir cuánto tiempo atrás le gustaría ir al borrar los datos de la memoria caché. Puede elegir el historial completo o incluso solo la última hora.

Cuando tenga todas las opciones seleccionadas, haga clic en el botón Aceptar para continuar. Eso borra con éxito la memoria caché de su navegador en Firefox.

• En el caso que use **Safari**:

Cómo borrar caché para Safari

Para borrar el caché del navegador para Safari, tiene algunas opciones. Si está de acuerdo con borrar todo su historial de navegación (incluidas las cookies y los datos del sitio web), puede tomar el enfoque directo y simplemente ir a Safari> Borrar historial:

Aparece una ventana emergente para que elija un período de tiempo para eliminar los datos del caché. Como con la mayoría de los navegadores, puede elegir la última hora, unos pocos días o quizás el historial completo.

Después de eso, haga clic en el botón Borrar historial para finalizar. Eso elimina las cookies de la caché de Safari, el historial de navegación y los datos del sitio web.

¡Felicitaciones, has finalizado exitosamente ¡